Dell Client Management Pack Version 5.1 For Microsoft System Center Operations Manager Installation Guide

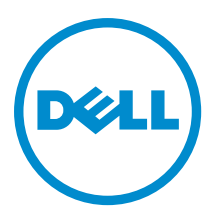

## Notes, Cautions, and Warnings

NOTE: A NOTE indicates important information that helps you make better use of your computer. Ø

CAUTION: A CAUTION indicates either potential damage to hardware or loss of data and tells you how to avoid the problem.

WARNING: A WARNING indicates a potential for property damage, personal injury, or death. ∧

Copyright **©** 2014 Dell Inc. All rights reserved. This product is protected by U.S. and international copyright and intellectual property laws. Dell™ and the Dell logo are trademarks of Dell Inc. in the United States and/or other jurisdictions. All other marks and names mentioned herein may be trademarks of their respective companies.

2014 - 01

Rev. A00

# **Contents**

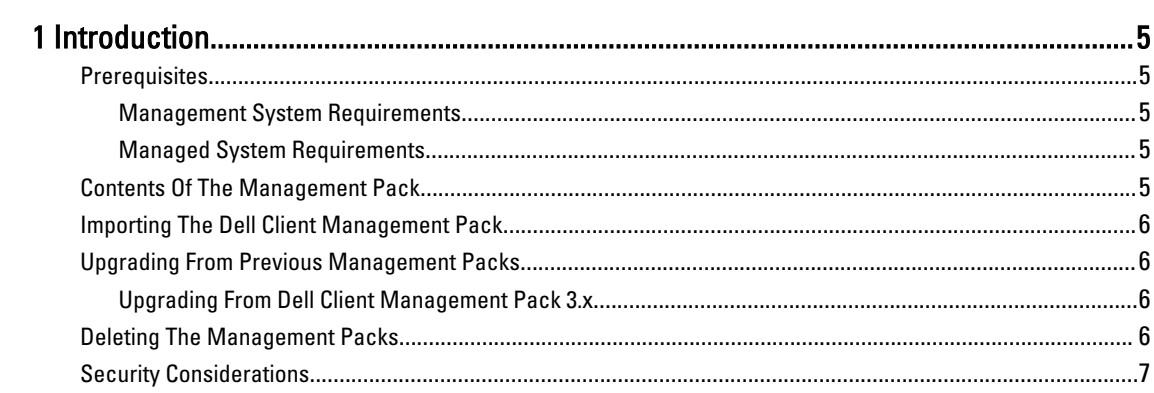

## <span id="page-4-0"></span>Introduction

This guide provides instructions to install the Dell Client Management Pack version 5.1 for Microsoft System Center 2012 R2 Operations Manager, Microsoft System Center 2012 SP1 Operations Manager, Microsoft System Center 2012 Operations Manager, and Microsoft System Center Operations Manager 2007 R2.

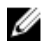

NOTE: All references to OpsMar in this quide are applicable to System Center 2012 R2 Operations Manager, System Center 2012 SP1 Operations Manager, System Center 2012 Operations Manager, and System Center Operations Manager 2007 R2, unless otherwise specified.

### **Prerequisites**

This section lists the requirements to install and use the Dell Client Management Pack version 5.1.

#### Management System Requirements

- System Center 2012 R2 Operations Manager, System Center 2012 SP1 Operations Manager, System Center 2012 Operations Manager, or System Center Operations Manager 2007 R2.
- Microsoft .NET version 3.5 or later to install OpsMgr.
- Administrator access to install OpsMgr and to import the Dell Client Management Pack.

#### Managed System Requirements

- Install Dell OpenManage Client Instrumentation (OMCI) version 8.1 or above on all Dell managed systems. For more information on installing OMCI on your managed systems, see *OMCI Installation Guide* at **dell.com/support/manuals**.
- Make sure that all the managed systems have a valid and a fully qualified domain name (FQDN) that you can communicate to from the management system.
- For the management pack to function with a complete feature set, make sure that the OpsMgr Management Server Action account has administrator privileges on all Dell managed systems.
- The minimum supported version for this release of the Client Management Pack is OMCI 8.1.

Ø

NOTE: It is recommended that you install the latest version of OMCI (8.2). You can download the latest version of OMCI from dell.com/support.

## Contents Of The Management Pack

The Dell Client Management Pack version 5.1 (Dell.WindowsClient.mp) is a standalone management pack with a base folder utility. It is packaged in a self extracting executable file (Dell\_Client\_Management\_Pack\_v5.1\_A00.exe) that contains:

- Dell.WindowsClient.mp Dell Client Management Pack 5.1
- Dell.Connections.HardwareLibrary.mp Base Folder Utility 4.0
- DellMPv5.1\_Client\_Readme.txt Readme File
- DellMPv5.1\_Client\_IG.pdf Installation Guide

NOTE: The Dell\_Client\_Management\_Pack\_v5.1\_A00.exe file is also available at dell.com/support. Ø

### <span id="page-5-0"></span>Importing The Dell Client Management Pack

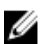

NOTE: Import the base folder utility (Dell.Connections.HardwareLibrary.mp) before importing the client management pack.

To import the client management pack:

- 1. Download the self-extracting Dell Client Management Pack v5.1 A00.exe file from dell.com/support to a destination directory on the management system.
- 2. Run the Dell\_Client\_Management\_Pack\_v5.1\_A00.exe file to extract any of the Management Packs or utilities. The default location is C:\Dell Management Packs\Client Management Pack\5.1.
- 3. Launch the OpsMar console.
- 4. In the navigation pane, click Administration.
- 5. Expand the Administration tree, right-click Management Packs, and click Import Management Packs.
- 6. Click Add and select Add from disk.
- **7.** Type or browse to the location where you extracted the management packs.
- 8. Select Dell Client Management Pack (Dell. Windows Client.mp) and Base Folder Utility 4.0 (Dell.Connections.HardwareLibrary.mp) and click Open.

The Import Management Packs screen is displayed with the selected management packs or utilities in the Import List.

**9.** Click **Install** to import the management pack.

10. After importing the management pack, click Close.

#### Upgrading From Previous Management Packs

You can upgrade from Dell Client Management Pack version 5.0 and,  $4.x$  by importing version 5.1 management pack. To import the Dell Client Management Pack version 5.1 follow the steps in Importing the Management Pack.

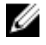

NOTE: When you upgrade from version 5.0 or 4.x to version 5.1, the devices that displayed a critical or warning state before upgrading, display a normal state after upgrading, even though they are still in a critical or warning state. The devices display the correct health status only in the subsequent monitoring cycle.

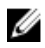

NOTE: After you upgrade the management pack to version 5.1, you may see some of the components in Diagram view still displaying the default icons. To see the new icons, restart OpsMgr with the /clearcache option.

#### Upgrading From Dell Client Management Pack 3.<sup>x</sup>

Upgrading from the 3.x version is not supported. Make sure that you delete Dell Client Management Pack 3.x (Dell.Connections.Client.mp) before importing Dell Client Management Pack version 5.1.

### Deleting The Management Packs

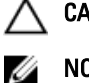

#### CAUTION: Deleting any of the Management Packs may affect the scope of some user roles.

NOTE: While deleting the Dell Client Management Pack, make sure that you delete the management pack before deleting the Dell Base Hardware Library as management pack has a dependency on the Dell Base Hardware Library.

<span id="page-6-0"></span>To delete management packs or utilities:

- 1. Launch the OpsMgr console.
- 2. In the navigation pane, click Administration.
- 3. Expand Administration and click Management Packs.
- 4. Select the Dell Client Management Pack from the Management Packs pane.
- 5. Right-click Dell Client Management Pack and click Delete.
- 6. Right-click Dell Base Hardware Library and click Delete.

After deleting a Management Pack or utility, it is recommended that you relaunch the OpsMgr console.

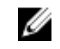

**X** NOTE: If any other Dell Management Pack Suite like Dell Server Management Pack Suite and so on is installed on the system, OpsMgr will not delete the Dell Base Hardware Library.

### Security Considerations

The Operations Console access privileges are handled internally by OpsMgr. This can be set up using the User Roles option under Administration  $\rightarrow$  Security feature in the OpsMgr console. The profile of your role determines what actions you can perform.

For more information on security considerations, see the documentation for Microsoft System Center 2012 R2 Operations Manager, Microsoft System Center 2012 SP1 Operations Manager, Microsoft System Center 2012 Operations Manager, or Microsoft System Center Operations Manager 2007 R2 at technet.microsoft.com.